2021-2022 Eğitim öğretim yılı sonu itibari ile azami öğrenim sürelerini tamamlayan ve verilecek Ek Sınav haklarından yararlanacak öğrenciler, kayıtlı olduğu Fakülte/Meslek Yüksekokuluna **yazılı başvurularını** tamamladıktan sonra aşağıda belirtilen adımları mutlaka yerine getirmek zorundadırlar.

1. Öğrenci Bilgi Sistemine giriş yapılarak Başvuru İşlemleri menüsünden Ek Sınav Başvuru V2 seçilir (Resim-1)

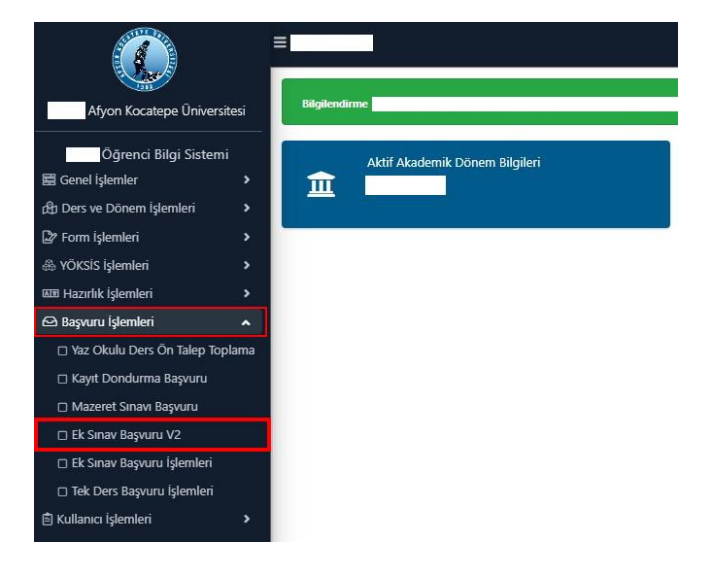

2. Birinci adım sonrasında Resim-2 ekranı sizi karşılayacak. Başvuruya ilişkin ilan metnini okuduğunuzu onaylayıp tamam tuşuna basmanız gerekmektedir.

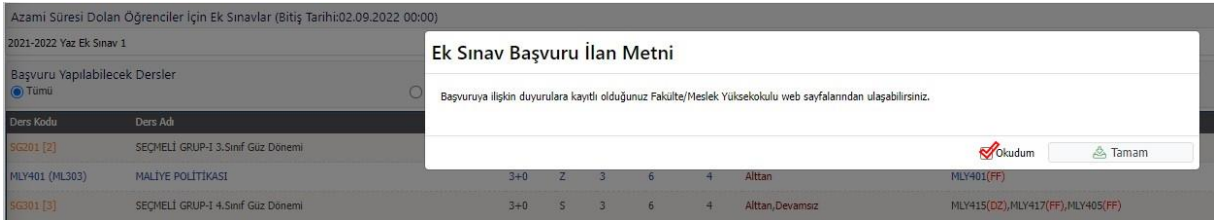

3. İkinci adım sonrasında devam şartını sağladığınız başarısız seçmeli ve zorunlu dersler listelenecektir. Bu ekranda (Resim-3) devam şartını yerinde getiremediğiniz (DZ) ve hiç alamadığınız dersler listelenmeyecektir. Seçmeli grup dersleri nedeniyle listelenen DZ olan dersleri seçemeyeceksinizdir.

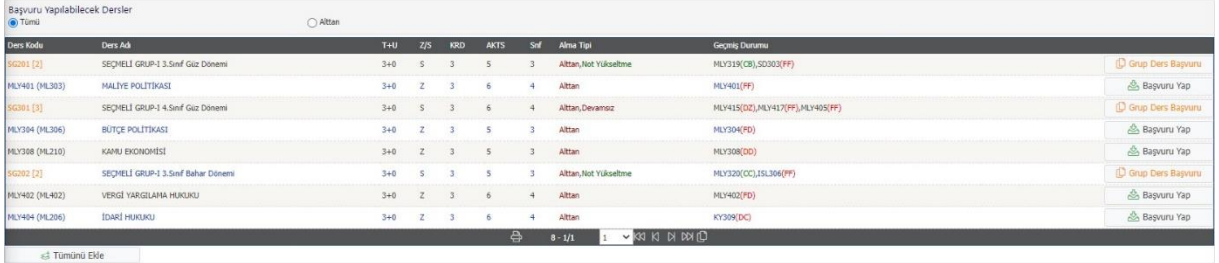

4. Listelenen dersleri dilerseniz tek, tek dilerseniz Tümünü Ekle (Resim-4 Adım 1) diyerek sadece Zorunlu dersleri (Resim-4 Adım 2) ekleyebilirsiniz. Seçmeli dersler için Grup Ders Başvuru (Resim-4 Adım 3) seçmelisiniz.

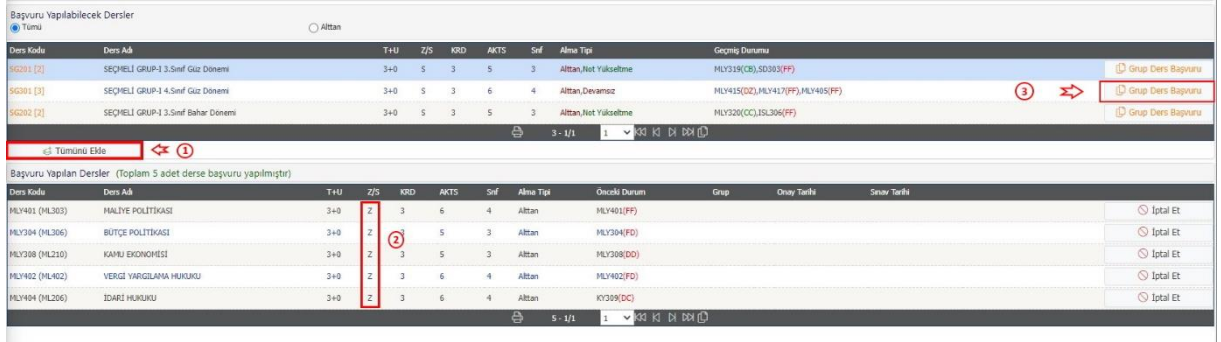

5. Resim-4 'te 3. Adım seçildiğinde Resim-5 ekranına ulaşacaksınız, bu ekranda başarısız dersinizin kaydı için Başvuru Yap'ı seçmelisiniz. Seçmeli grup derslerinde birden fazla dersi olanlar her ders için beşinci adımı tekrarlamalıdır.

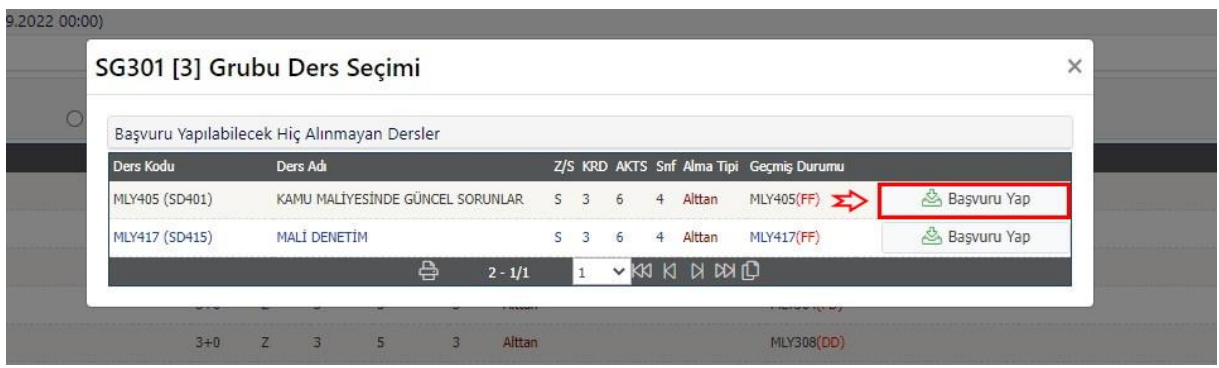

6. Seçmeli dersler ile ilgili ders başvuruları tamamlandı ise Resim-6 ekranında başvuru yapılan dersleri kontrol edebilir, seçilen derslerin eklendiğini teyit edebilirsiniz.

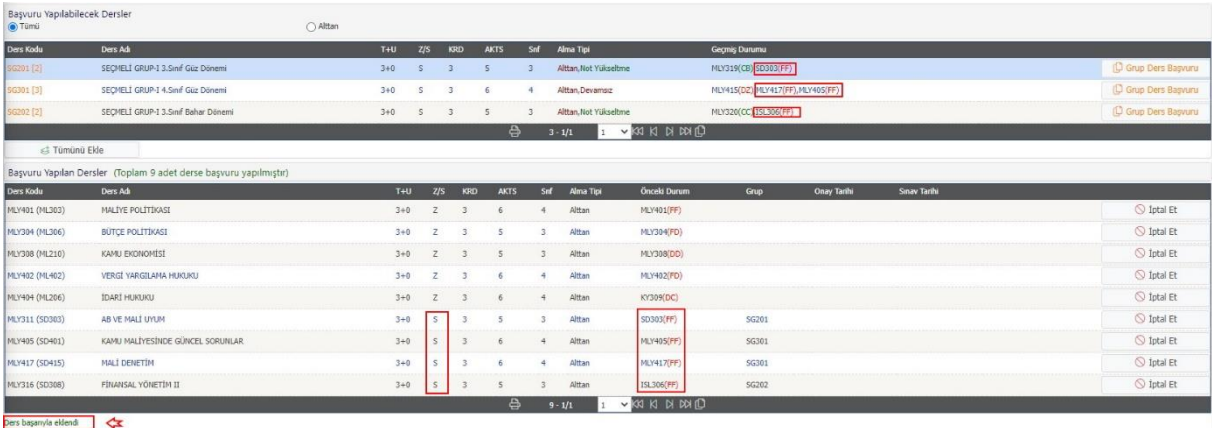

Tüm adımlarınız tamamlandı ise ders başvurularınız tamamlanmış demektir. Listelenmeyen başarısız eksik dersinizin olduğunu düşünüyorsanız kayıtlı olduğunuz birim öğrenci işleri ile görüşünüz.